## **BAJA DE ASIGNATURA**

Si necesitas ajustar tu inscripción y dar de baja una asignatura, en las fechas indicadas podrás entrar a:

<http://isis.eneo.unam.mx/inscripcion/>

Donde podrás encontrar el acceso a las bajas; para ingresar se te pedirá **usuario** y **contraseña** (los que usaste para inscribirte).

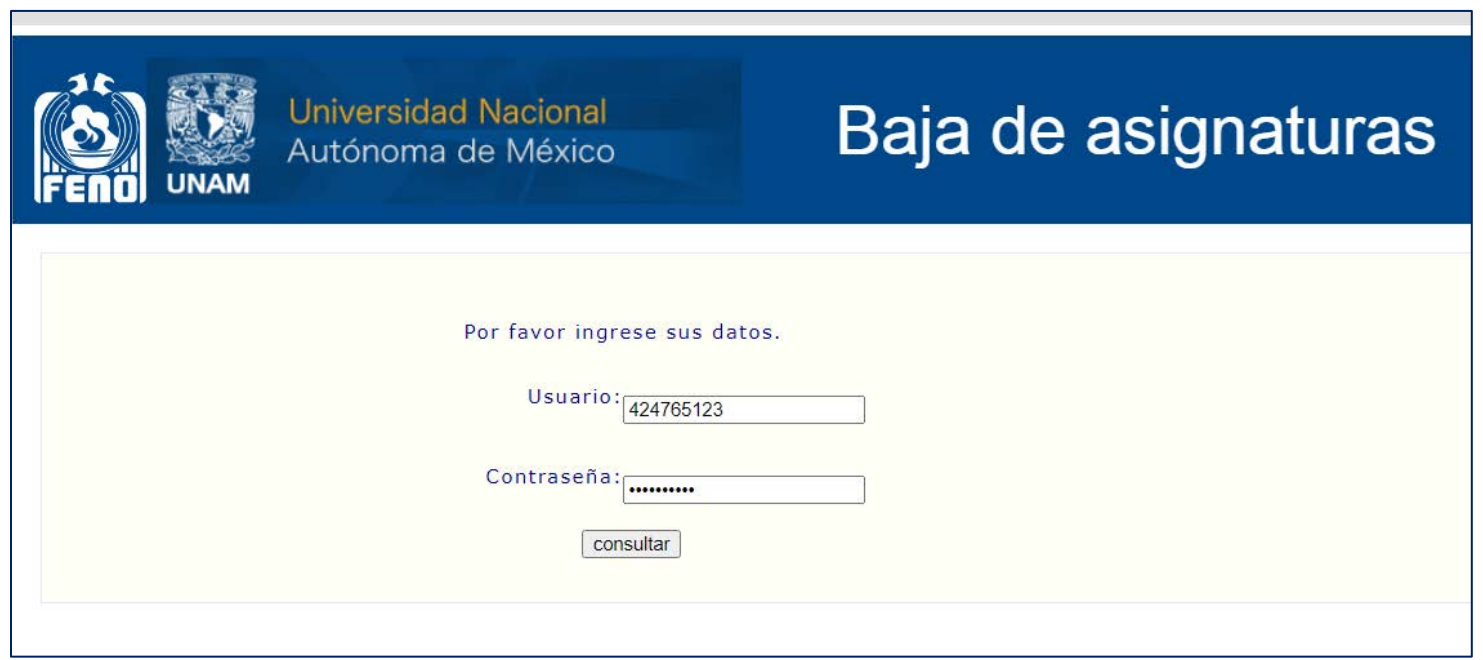

Este módulo es solo para dar de baja alguna asignatura, y es responsabilidad del alumno este movimiento.

Una vez que accedes a tu inscripción, veras el listado de tus materias inscritas, la baja se realiza una materia a la vez.

Del lado derecho de la asignatura, tienes un radio para seleccionar la materia que deseas dar de baja.

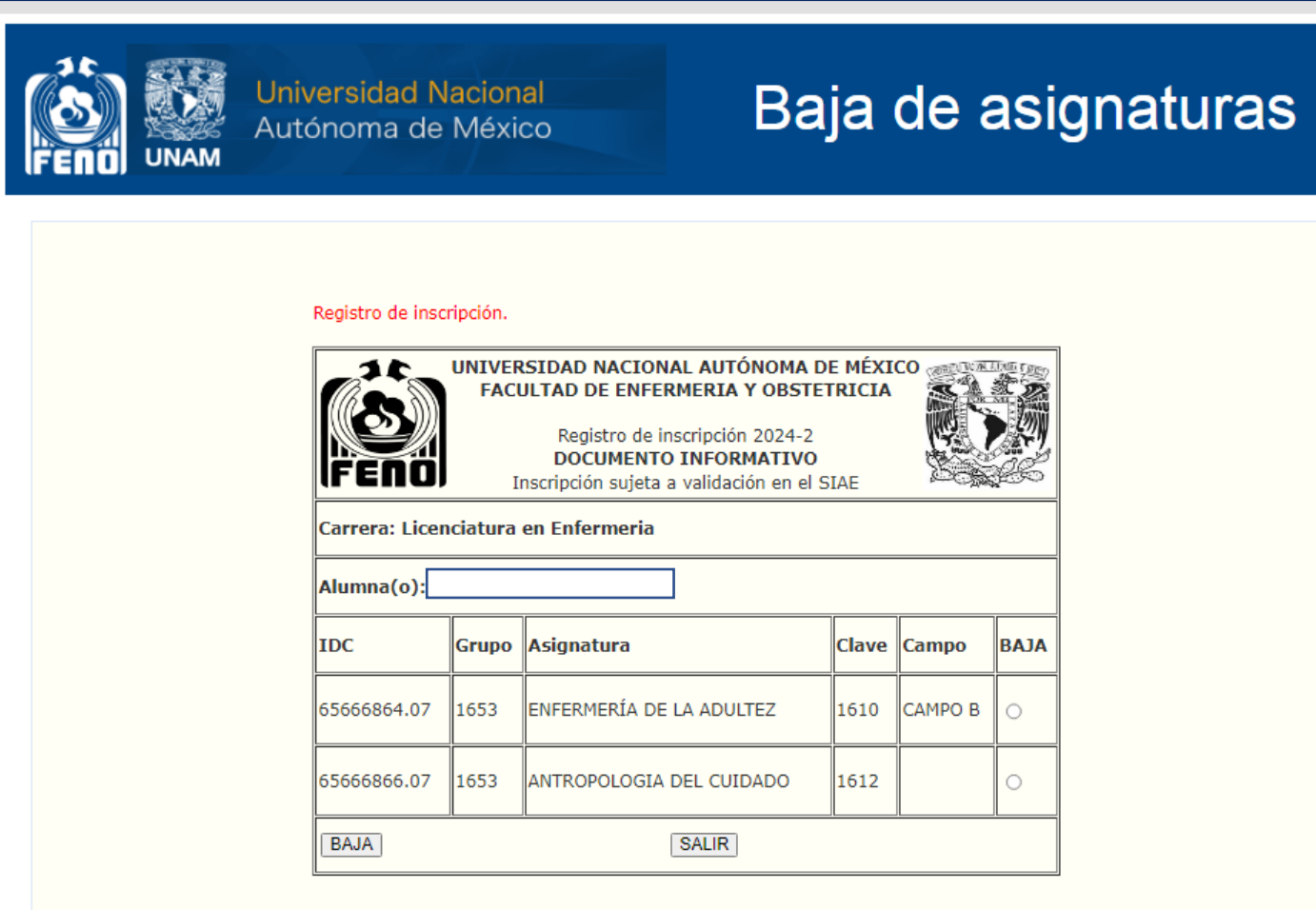

Una vez seleccionada la asignatura que deseas dar de baja, debes dar clic en el botón con la leyenda "BAJA"; si por otro lado deseas salir sin hacer ningún movimiento, solo da clic en el botón con la leyenda "SALIR".

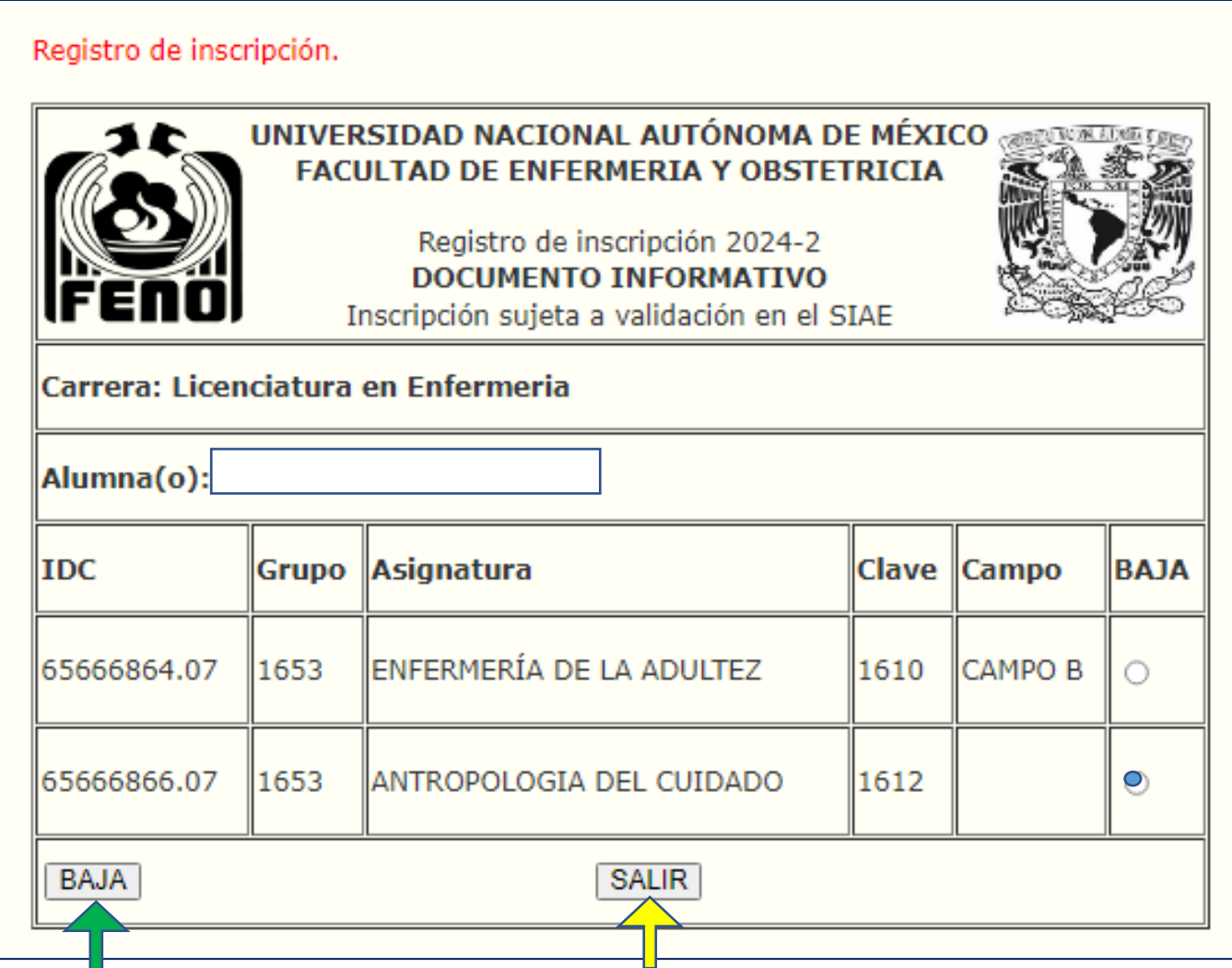

Al dar clic en "BAJA", la inscripción a esa asignatura se borra, y te aparecerán los datos de la asignatura dada de baja. Este movimiento una vez hecho, no se puede cancelar.

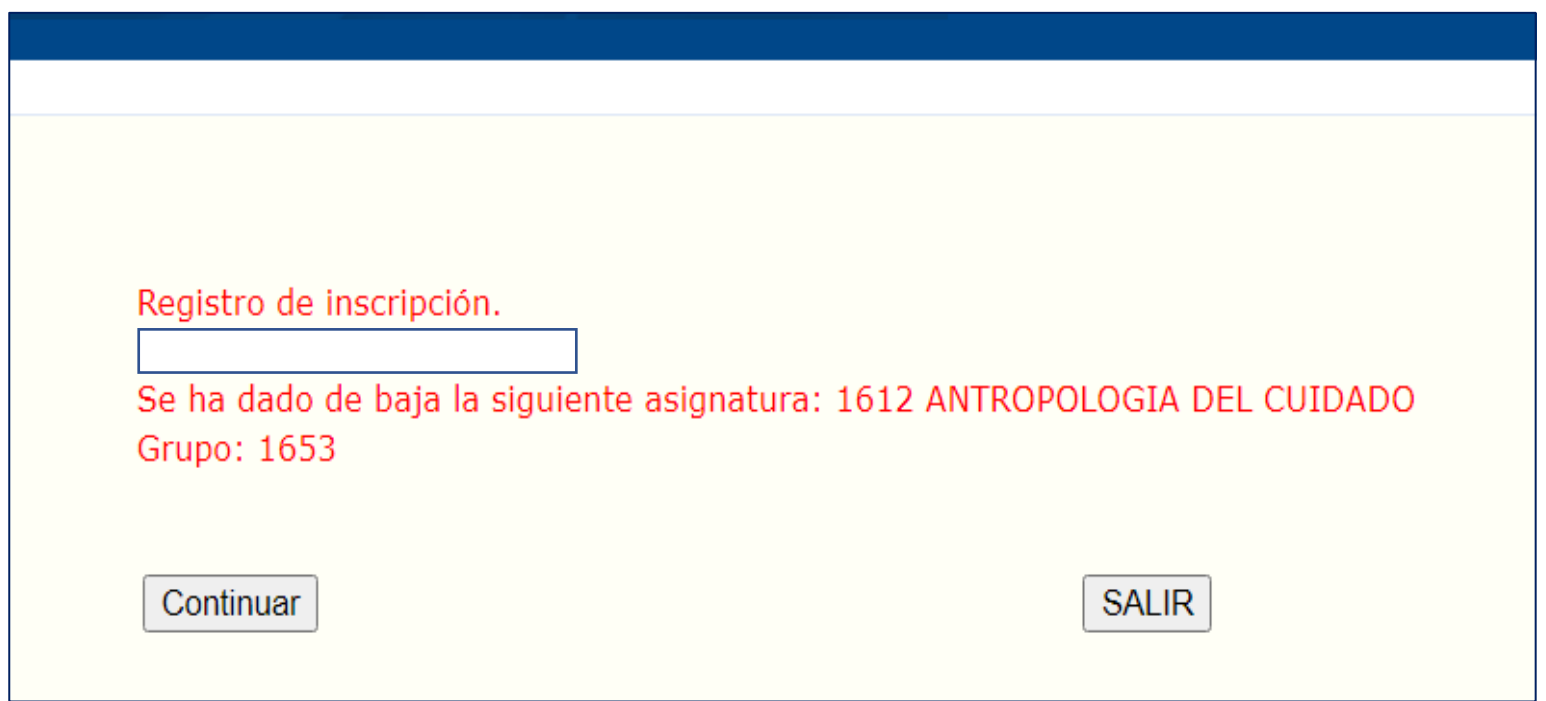

En este punto, si deseas dar de baja otra asignatura, da clic en el botón de "**Continuar**", así podras regresar a la lista de asignaturas inscritas para dar de baja otra materia.

Si ya has acabado de dar de baja las asignaturas, simplemente da clic en el botón de "**SALIR**" para cerrar el sistema.

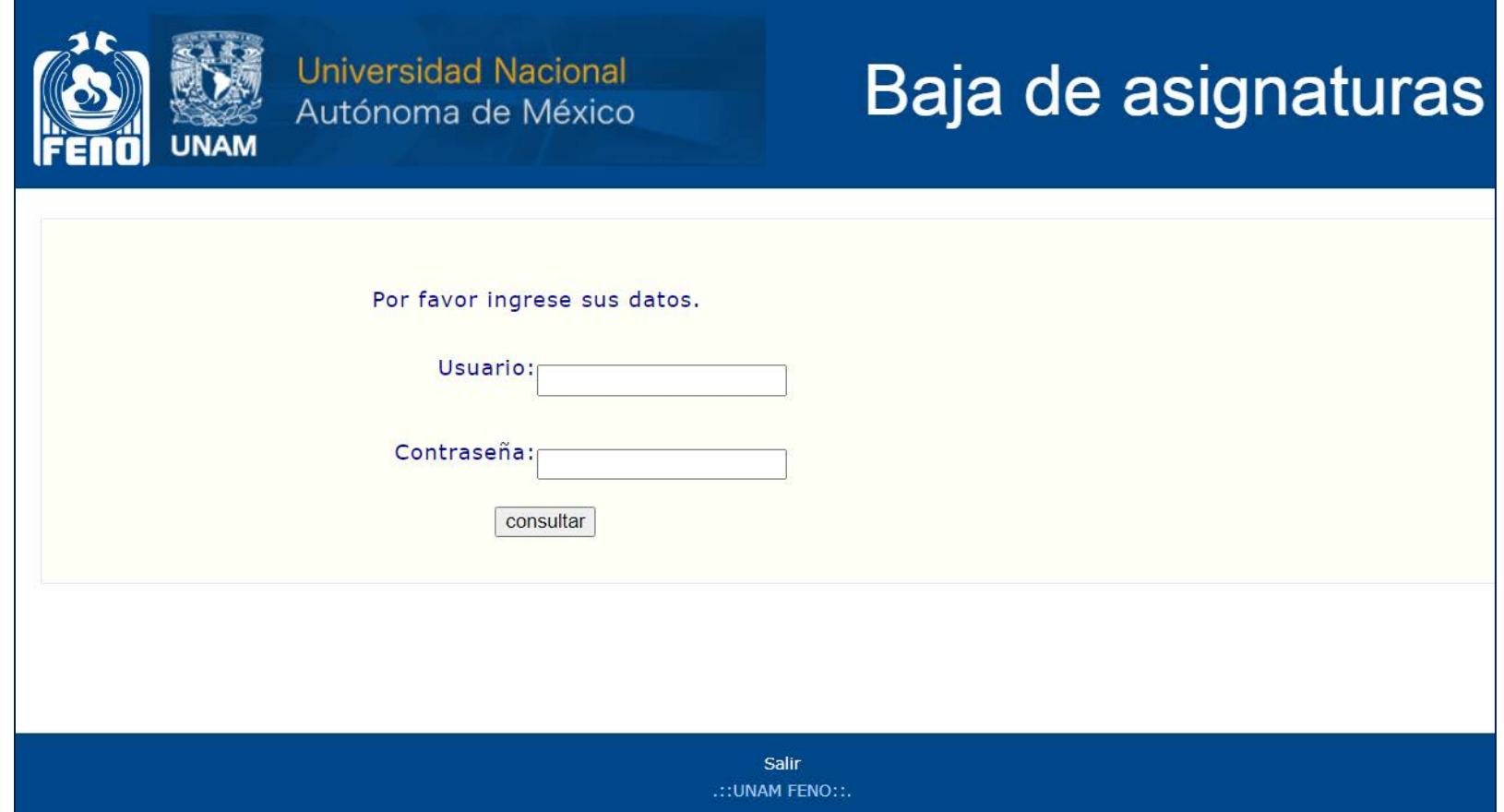

Dudas para acceso al sistema: **eneo.inscripciones@gmail.com**

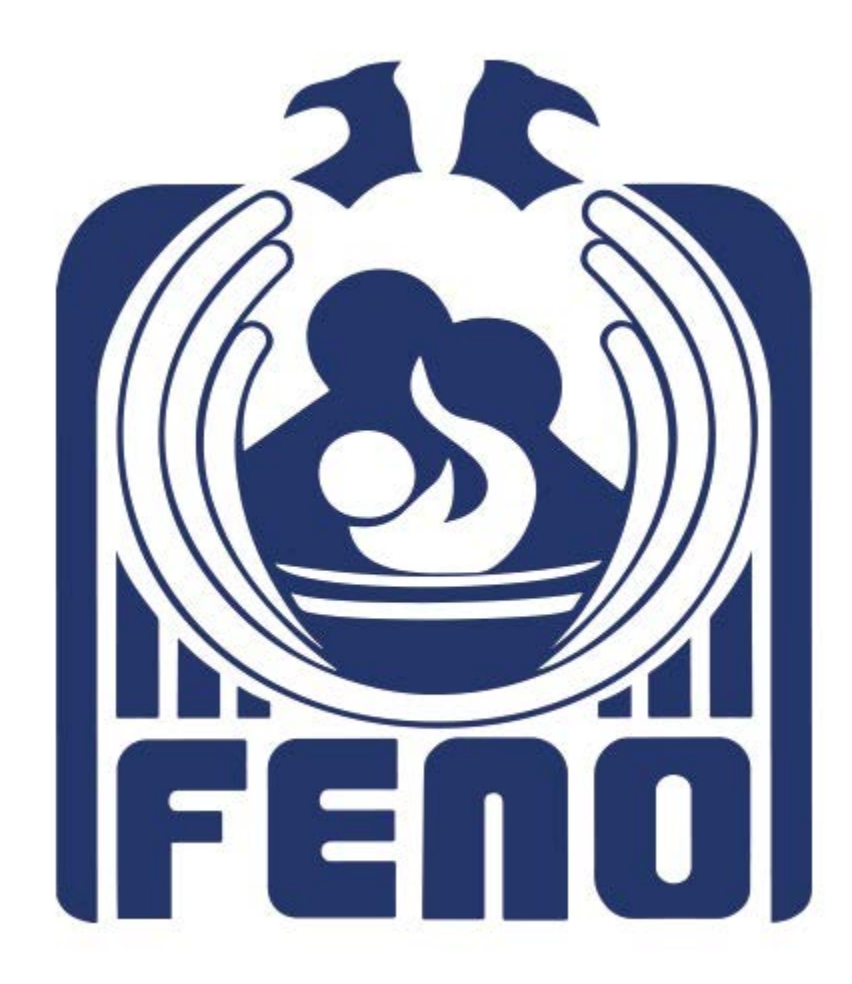